## **EXERCISE 5 - Clipart**

LESSONS

**CLIPART LIBRARY** - With this option you can insert clipart or create your own clipart. In Clipart library it is easy to search for and filter your designs using the **Tags** feature. Add or delete tags on all clipart that is put into the library. You can also rename any clipart design. It is no longer necessary to hunt for clipart you use over and over again. Just add it to your library. You can even create/draw your own art and save it in the library for future use.

There are two ways to apply clipart to your design. You can insert it directly through the array feature in the Object Properties box. The other option is to select the design from the Clipart library and then you have the option to insert it into your project and change the size to your specifications.

**TAGS** - This is where you can filter your designs for quick access. You can create "new" tags to categorize your own designs for easier selection. At the bottom of the window click on the plus sign and a drop down menu opens up showing all the tag options. Click on one of the tags and all the designs in that category appear. To rename or edit any of the existing tags > Right click on the design and choose the appropriate option.

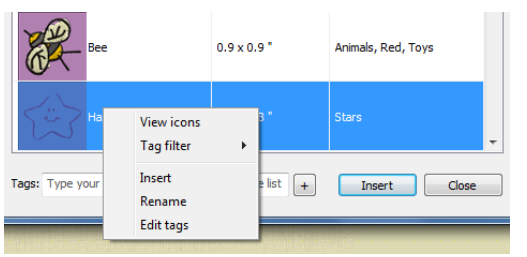

## **OPTION 1 – Array**

- 1. File > New > Embroidery normal > Cotton > Next > New graphic >  $Hoop-SQ (200 x 200) > Finish$
- 2. Tools > Clipart Library > Insert clipart > The object clipart box is now open. This is where you can select any design in the window and insert it into your project. You also see the size of the design in the dimensions tab. Close the Clipart library box.

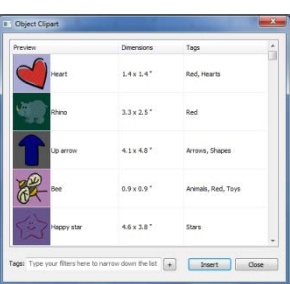

3. Select the Circle tool >  $\bigcup_{i=1}^{\infty}$   $\bigcup_{i=1}^{\infty}$   $\bigcup_{i=1}^{\infty}$  In the left side of the hoop starting at the top of the hoop, draw a long oval on the screen approximately 2  $\frac{1}{2}$ " x 5" > Right click to create design (fig 1) > Object properties – Array > Scroll down and select Curl 2  $\Box$  > Insert (fig 2) Click on the design to set the stitches.

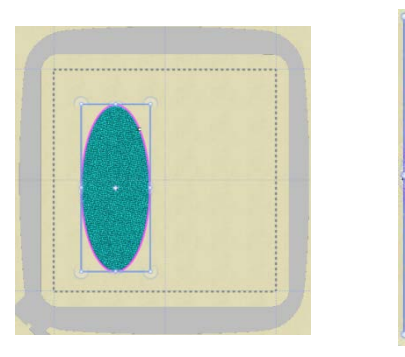

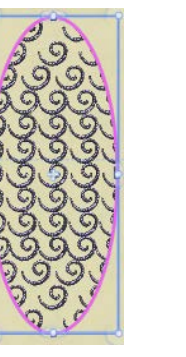

**Fig. 1** Fig. 2 Fig. 3

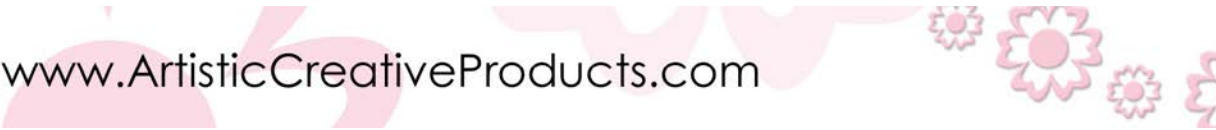

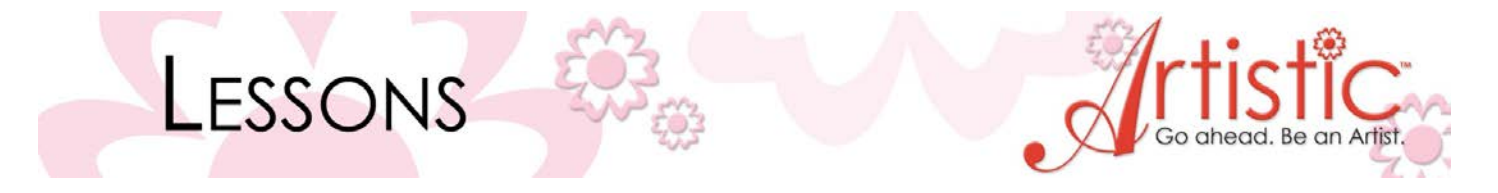

- 4. In Object Properties you can change the horizontal and vertical spacing, offset, and start angle. Offset >  $-1.2$ mm > H spacing >  $-0.8$ mm > V spacing >  $-0.4$ mm (fig 3) You can also change the fill style. Click on the drop down arrow beside of the fill option and select each one of the options to see the changes: Rectangular, Circular, Contour, Single line, Shape fit, Line fit. When *Separate to objects* is selected you can change each piece in the design individually.
- 5. Select the outline by clicking on the pencil in the Object properties box > Array > Clipart library> Tags – click on the plus+ sign > Decorative > Decorative  $0.5 > 1$  Insert > Click anywhere on the outline and the stitches will be added.

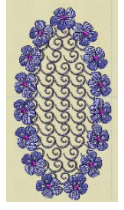

6. Object properties > Offset > 4.0mm

*Note: Another way to change the properties of the array is to select the design and click on Nodes. A pivot point line appears in the design. You can click on the lines to change the horizontal and/or vertical spacing, start angle and/or slant angle.*

## **OPTION 2 – Creating and Inserting Clipart**

- 1. Tools > Clipart library > Insert clipart > Heart  $\vert \blacktriangleleft$  > Insert
- 2. Position mouse cursor outside of the hoop area and left click and drag to draw a heart approximately  $\frac{1}{2}$ " in size.
- 3. Create shape > circle  $\bigcirc$   $\bigcirc$   $\bigcirc$   $\bigcirc$   $\bigcirc$   $\circ$  > Left click and drag to create an oval

approximately 2  $\frac{1}{2}$ " x 5" > Right click to create design >

4. Select the heart > Hold down the Shift key on your keyboard and select the oval > Object properties > Array > Area is now filled with design. Change the spacing and angles if desired.

*Note: Selecting the clipart with this method allows you to create the size of the clipart by drawing it the appropriate size before applying it to your shape.* 

5. With the design still highlighted > Select the outline by clicking on the pencil in Object properties box. Tools > Clipart library > Insert clipart > Butterfly14  $\rightarrow$  > Insert > Outside of the hoop area left click and draw a butterfly about  $\frac{1}{2}$ " in size.

*Note: Notice how you can change the angle of the design by moving the green line around.* 

6. Select the butterfly > Hold down the Shift key on your keyboard and select the outline > Array > the butterflies are now the outline design. Adjust spacing, offset, and start angle in Object properties box if desired.

秘密

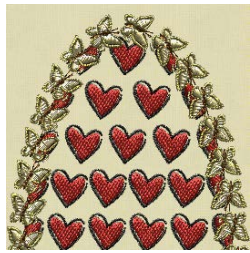

www.ArtisticCreativeProducts.com